# Guide de démarrage rapide

# **MEDION S3857 Appareil de navigation de plein air**

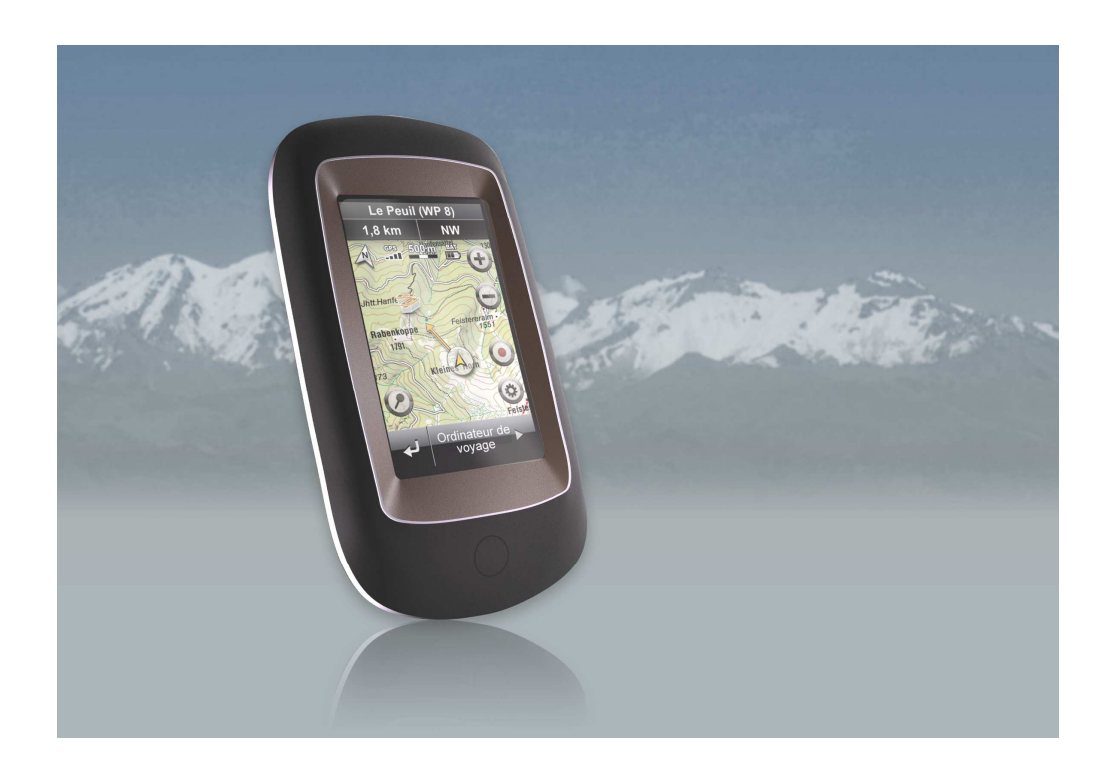

# **Votre appareil de navigation de plein air MEDION**

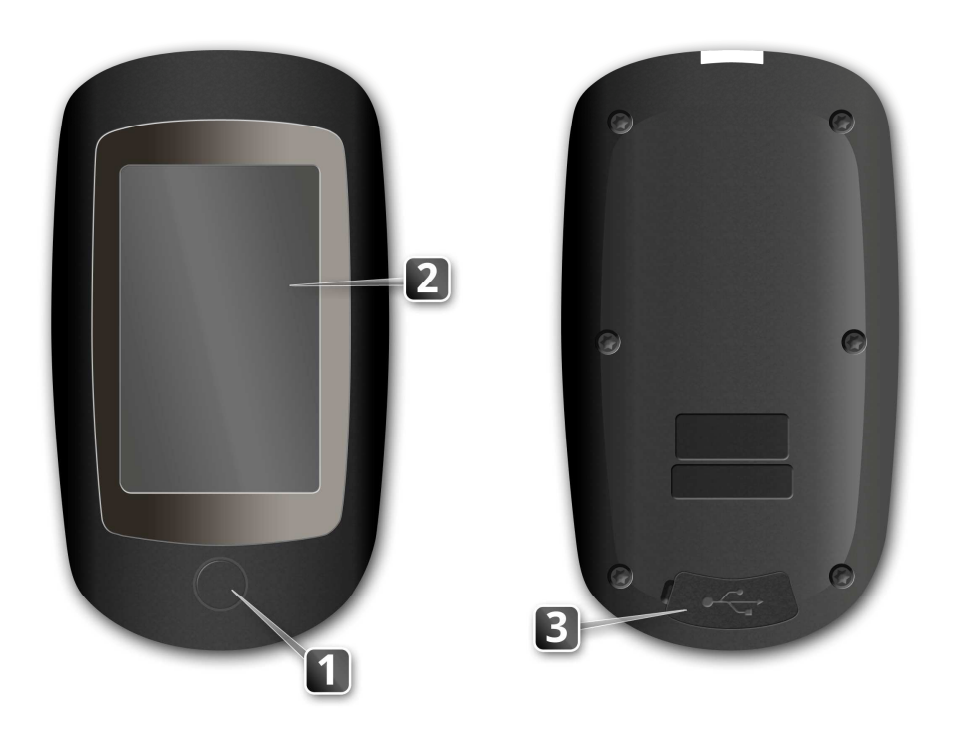

### **Mettre en marche et éteindre**

Exercez une pression longue sur le bouton Marche/Arrêt (>3 secondes), pour mettre en marche votre MEDION S3857. Pour arrêter complètement votre appareil, appuyez à nouveau sur le bouton Marche/Arrêt pendant quelques secondes.

En appuyant rapidement sur le bouton Marche/Arrêt, un menu s'ouvre à l'écran dans lequel vous pouvez sélectionner le mode veille ou demander un redémarrage de l'appareil.

### **Premiers pas**

Une fois déballé, votre appareil de navigation de plein air est prêt à fonctionner. Après le démarrage de l'appareil, vous devez sélectionner une langue du logiciel. Le menu principal s'ouvre ensuite.

### **Répertorier les signaux GPS**

Pour pouvoir naviguer avec votre appareil de navigation de plein air MEDION, vous devez réceptionner les signaux GPS satellite. L'appareil peut ensuite déterminer votre position actuelle et vous indiquer la direction vers votre destination.

Pour réceptionner les signaux GPS, il vous suffit de sortir dans un endroit dégagé et de mettre en marche votre appareil.

Si vous utilisez votre appareil pour la première fois ou s'il est resté longtemps arrêté, la réception des signaux GPS peut prendre quelques minutes.

## **Navigation dans les menus**

L'écran de menu présente toutes les fonctions du logiciel réparties dans des menus hiérarchisés, que vous pouvez appeler à l'aide des touches à l'écran (écran tactile) de votre appareil de navigation.

Chaque touche ouvre le niveau de menu suivant. Si une touche n'est pas associée à un niveau de menu inférieur, elle permet directement d'exécuter une fonction.

## **Principales touches**

**Pour exécuter une fonction ou confirmer, appuyez sur la touche √.** 

**Pour interrompre une fonction, appuyez sur la touche**  $\mathbf{\times}$ **.** 

Pour revenir à l'écran précédent, tapez sur la touche ...

## **Principales vues**

## **Le menu principal**

Le menu principal est le menu central de votre appareil de navigation de plein air qui vous permet d'atteindre toutes les fonctions.

#### **1) Destinations et chemins**

Ce menu vous permet d'accéder à toutes les fonctionnalités de saisie de destination.

#### **2) Carte**

Ce menu vous permet d'accéder à la vue carte, ainsi qu'aux vues de navigation Ordinateur de bord et au relief.

#### **3) Outils**

Ce menu contient les fonctions supplémentaires de votre appareil de navigation de plein air.

**4) Réglages** 

Ce menu vous permet de configurer votre appareil de navigation selon vos préférences.

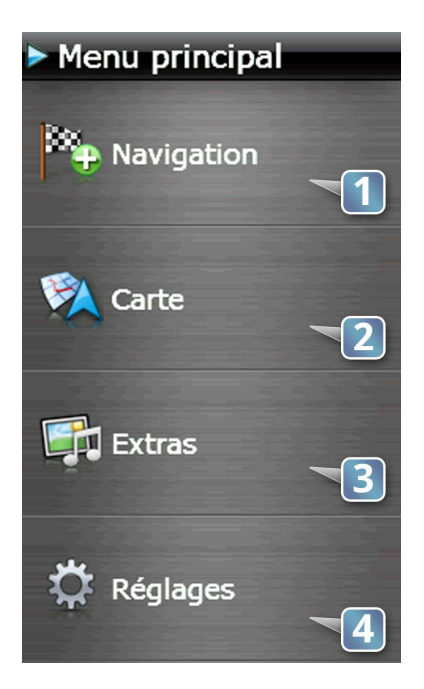

## **Les vues de navigation**

Votre appareil de navigation de plein air MEDION vous propose trois types de vues principales pour la navigation, entre lesquelles vous pouvez naviguer facilement :

**Carte Ordinateur de voyage Relief** 

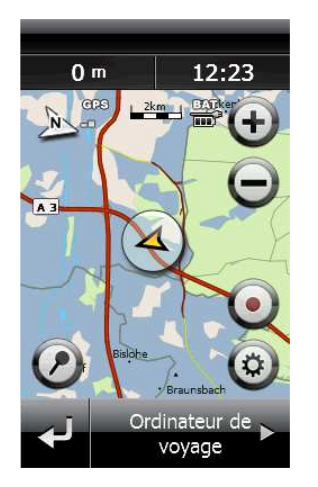

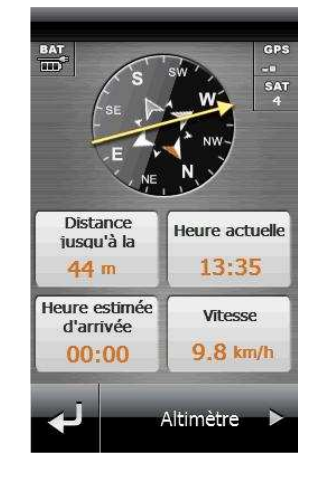

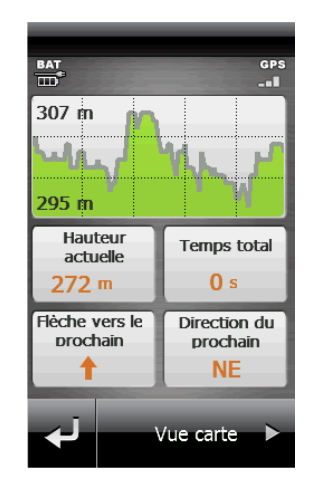

## **Carte**

La vue carte est la vue principalement utilisée pour la navigation. Elle contient les fonctions et informations suivantes en préréglage :

- **1) Nom de la destination actuelle**
- **2) Distance jusqu'à la prochaine destination**
- **3) Direction jusqu'à la prochaine destination**
- **4) Boussole** 
	- La boussole vous permet de vous orienter même sans réception du signal GPS.
- **5) Statut GPS**

Ce symbole vous indique la qualité de réception du signal GPS.

- **6) Échelle de la carte**
- **7) Statut de la batterie**
- **8) Agrandir et réduire la carte**
- **9) Flèche de direction** 
	- La flèche vous indique au cours de la navigation, la direction à suivre jusqu'au prochain point de cheminement.
- **10) Votre position actuelle**
- **11) Enregistrer trace**
- **12) Enregistrer la position actuelle comme point de cheminement**
- **13) Modifier le profil de carte**
- **14) Retour au menu principal**
- **15) Commutation vers l'ordinateur de bord**

## **Définir un point de cheminement dans la vue carte**

Vous pouvez à tout moment enregistrer la **position actuelle** indiquée sur la carte comme point de cheminement. Il vous suffit de taper sur le bouton Épingler situé dans l'angle inférieur gauche. Une fenêtre pop-up vous indique que le point de cheminement a bien été enregistré.

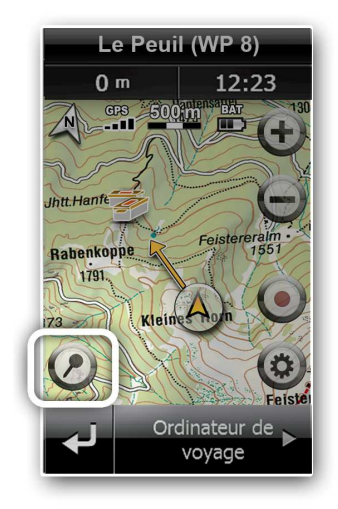

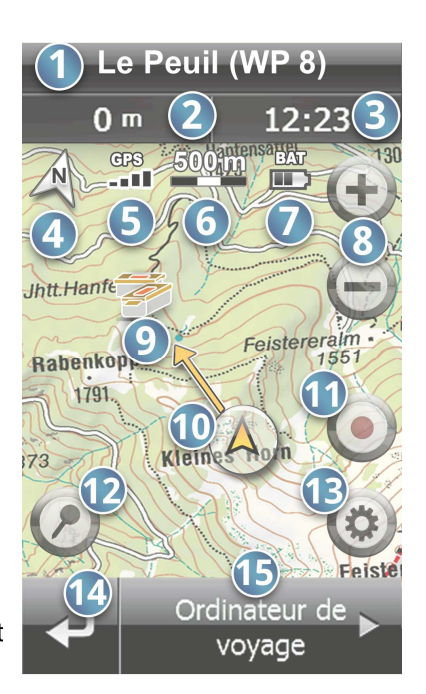

## **Naviguer avec la boussole électronique**

Dans l'ordinateur de bord, une grande boussole est affichée.

Cette boussole électronique permet de vous guider même lorsque la réception GPS n'est plus disponible. Sur l'affichage boussole, vous voyez une flèche de direction qui pointe toujours dans la direction de votre destination actuelle. Tout en haut de la boussole est affichée la direction dans la laquelle vous vous déplacez.

Ainsi, si la flèche de direction de l'affichage boussole est dirigée vers le haut, cela signifie que vous vous déplacez dans la direction de votre destination.

Lors de la navigation, maintenez l'appareil le plus horizontal possible.

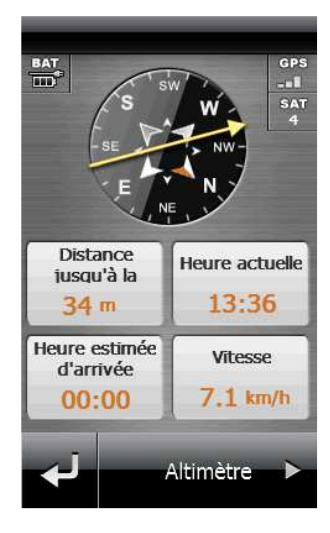

## **Changer de profil de carte**

Le menu Carte vous permet de choisir parmi plusieurs profils de carte et d'adapter les détails affichés sur la carte. Les profils qui vous sont proposés dépendent des cartes enregistrées sur votre S3857. Vous trouverez, préinstallé sur votre S3857, des cartes Open Street Map de l'Europe et, en fonction du matériel livré, une carte topographique de votre région à l'échelle 1:100 000 .

Vous pouvez également vous procurer d'autres cartes topographiques ou d'autres itinéraires dans la boutique du Medion® GoPal® Assistant.

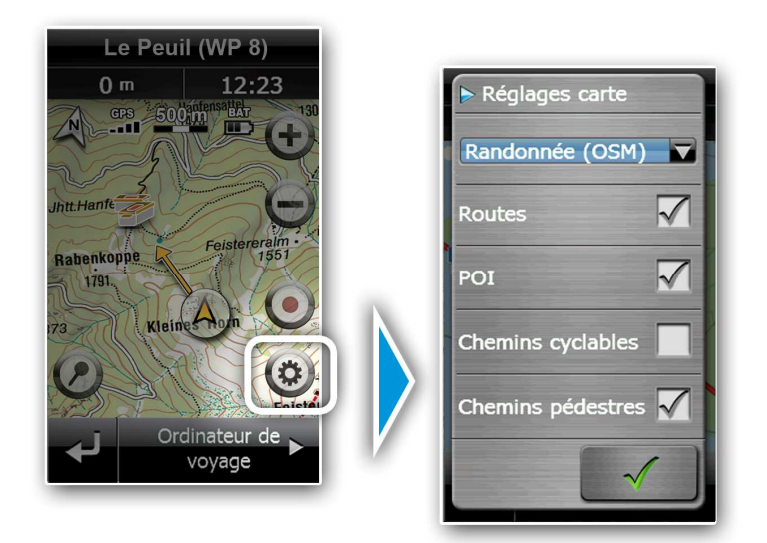

# **Naviguer jusqu'à une destination à l'aide du menu** *Destinations et chemins*

Les sous-menus du menu Destinations et chemins vous permettent de saisir les données de destination pour votre guidage routier ou de sélectionner des destinations disponibles pour la navigation.

#### **1) Dernières recherches**

Vous pouvez sélectionner directement ici des destinations récemment recherchées, telles que des points de cheminement, des adresses ou des géocaches.

#### **2) Points de cheminement**

Ce menu vous permet de sélectionner des points de cheminement et d'en définir de nouveaux.

#### **3) Itinéraires**

Vous pouvez ici planifier, enregistrer et modifier des itinéraires à partir de destinations individuelles.

#### **4) Traces**

Ce menu vous permet de sélectionner des traces GPX, afin de naviguer en les suivant.

#### **5) Géocaches**

Vous pouvez ici choisir des géocaches en tant que destination et utiliser toutes les fonctions relatives au géocaching.

#### **6) Adresses**

Vous pouvez ici saisir une adresse en indiquant le lieu, la rue et le numéro de rue, comme destination.

#### **7) Points d'intérêt**

Vous pouvez ici sélectionner une destination parmi une catégorie de points d'intérêt.

#### **8) Coordonnées**

Vous pouvez saisir ici une destination à l'aide de ses coordonnées.

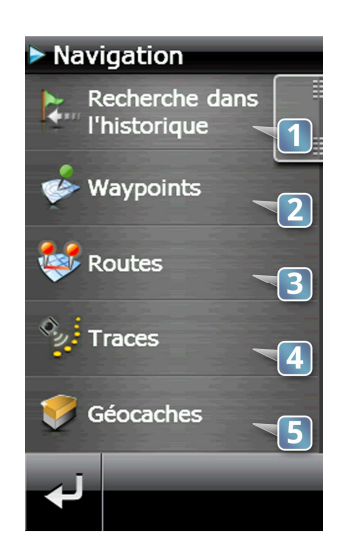

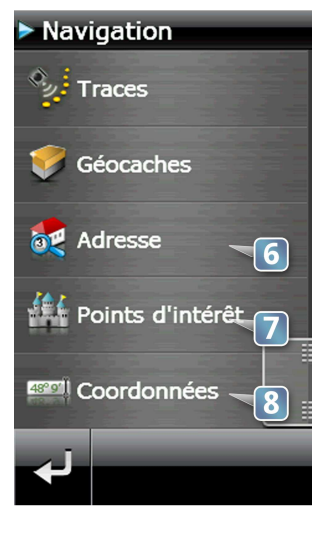

## **Points de cheminement**

Les points de cheminement sont des positions que vous avez enregistrées dans votre appareil. Vous pouvez naviguer jusqu'aux points de cheminement, planifier des itinéraires avec des points de cheminement ou les mettre à disposition d'autres personnes ultérieurement.

Dans le menu Points de cheminement, vous pouvez sélectionner des points de cheminement comme destination de votre navigation. Vous pouvez également enregistrer de nouveaux points de cheminement ou modifier ou supprimer des points de cheminement existants.

#### **Définir un point de cheminement**

A tout moment, vous pouvez enregistrer votre **position GPS actuelle sur la carte** comme point de cheminement.

Il vous suffit de taper sur le bouton Épingler situé dans l'angle inférieur gauche. Une fenêtre pop-up vous confirme que le point de cheminement a bien été enregistré.

**Le menu** Points de cheminement vous permet également d'enregistrer un nouveau point de cheminement. Pour cela procédez comme suit :

- 1. Dans le menu principal, tapez sur *Destinations et chemins*.
- 2. Tapez sur *Points de cheminement*.
- 3. Tapez sur *Nouveau point de cheminement*.
- 4. Trois possibilités s'offrent maintenant à vous pour définir votre point de cheminement :
	- Vous pouvez enregistrer votre position GPS actuelle comme point de positionnement.
	- Vous pouvez cliquer dans la carte pour définir un point de cheminement. Vous devez auparavant saisir un lieu à proximité duquel vous souhaitez définir un point de cheminement.
	- Vous pouvez saisir les coordonnées d'un lieu et les enregistrer en tant que point de cheminement.

Tapez sur l'option souhaitée pour la sélectionner.

5. Confirmez votre saisie à l'aide de la touche  $\sqrt{\cdot}$ .

#### **Naviguer jusqu'à un point de cheminement**

Vous ne pouvez sélectionner un point de cheminement comme destination que si vous avez au préalable enregistré des points de cheminement.

Pour sélectionner un point de cheminement comme destination, procédez comme suit :

- 1. Dans le menu principal, tapez sur *Destinations et chemins*.
- 2. Tapez sur *Points de cheminement*.
- 3. La liste de tous les points de cheminement disponibles s'affiche. Tapez sur le point de cheminement de votre choix.
- 4. Tapez sur le bouton *En avant !*, pour démarrer le calcul d'itinéraire.

# **Itinéraires & traces**

Les itinéraires sont constitués de plusieurs points de cheminement. Vous pouvez planifier des itinéraires sur votre appareil ou sur un ordinateur en constituant votre parcours à partir de plusieurs positions que vous souhaitez atteindre successivement. Ces positions peuvent être des points de cheminement existants mais aussi par exemple des adresses et des géocaches.

Les traces sont constituées de points de trace. Ils sont marqués au cours de la navigation à intervalle prédéfini lorsque cette fonction est activée. Par la suite, ces traces peuvent être à nouveau chargées au format GPX et utilisées pour la navigation.

#### **Planifier un nouvel itinéraire et naviguer en le suivant**

Dans le menu Itinéraires, vous pouvez composer de nouveaux itinéraires pour votre navigation et les enregistrer. Vous pouvez éditer et effacer des itinéraires existants.

Pour planifier un nouvel itinéraire, procédez comme suit :

- 1. Dans le menu principal, tapez sur *Destinations et chemins*.
- 2. Tapez sur *Itinéraires.*
- 3. Tapez sur *Nouvel itinéraire*.
- 4. Tapez sur *Nouveau point d'itinéraire*.
- 5. Sélectionnez une destination que vous souhaitez ajouter à votre itinéraire. Vous pouvez par exemple sélectionner un point de cheminement ou une adresse comme point d'itinéraire.
- 6. Confirmez votre sélection à l'aide de la touche  $\sqrt{\cdot}$ .
- 7. Vous pouvez de cette manière ajouter autant de points à votre itinéraire que vous le souhaitez.
- 8. Lorsque vous avez fini de planifier votre itinéraire, confirmez à l'aide de la touche  $\sqrt{\ }$ .
- 9. Tapez sur *En avant !*, pour démarrer le calcul d'itinéraire.

#### **Enregistrer une trace**

Au cours de la navigation, vous pouvez à tout moment enregistrer votre trajet sous forme de fichier GPX. Deux possibilités s'offrent à vous pour activer et arrêter l'enregistrement : directement à partir de la carte ou via le menu.

Tapez dans la **Carte** sur la touche indiquée dans l'illustration ci-dessous pour démarrer l'enregistrement de trace. Pour arrêter l'enregistrement, tapez à nouveau sur cette touche.

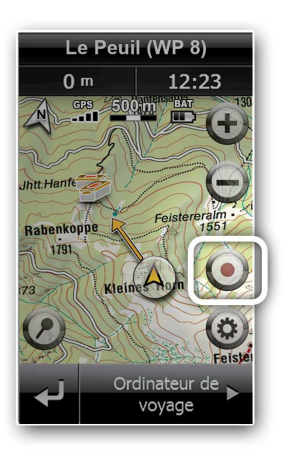

#### **Sélectionner une trace pour la navigation**

Vous ne pouvez sélectionner une trace comme destination si vous avez déjà chargé ou enregistré au moins une trace sur votre appareil de navigation de plein air.

Pour sélectionner une trace comme destination, procédez comme suit :

- 1. Dans le menu principal, tapez sur *Destinations et chemins*.
- 2. Tapez sur *Traces*.
- 3. Une liste des traces disponibles apparaît alors à l'écran. Tapez sur la trace suivant laquelle vous souhaitez naviguer.
- 4. Tapez sur *En avant !*, pour démarrer le calcul d'itinéraire.

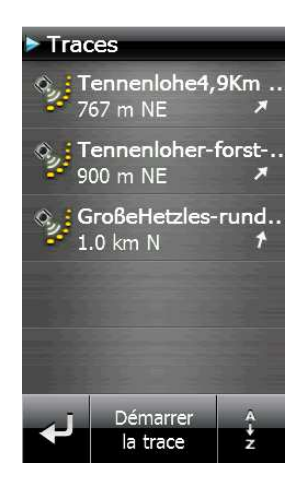

# **Géocaches**

Parmi les nombreuses possibilités d'utilisation du GPS de plein air, le géocaching est l'une des plus récentes. Dans le géocaching, les appareils GPS sont utilisés pour participer à une sorte de chasse au trésor. Un conteneur avec un contenu quelconque, la "cache", est camouflée par un utilisateur qui publie sur Internet ses coordonnées géographiques, accompagnées de conseils et d'une description. Les autres utilisateurs chargent ces données dans leur appareil GPS et tentent de retrouver le trésor.

#### **Charger des géocaches dans son appareil**

Vous ne pouvez pas créer vous même de géocaches dans votre appareil, il vous faut donc les télécharger depuis Internet. Voici une liste des principaux sites Internet où sont enregistrées des géocaches :

www.opencaching.de

www.geocaching.com

Pour charger dans votre appareil des géocaches téléchargées depuis Internet, procédez comme suit :

- 1. Raccordez votre S3857 à votre ordinateur via un câble USB standard.
- 2. Vous devez disposer d'une connexion Internet afin de pouvoir télécharger les données des géocaches. Utilisez le format de téléchargement gpx.
- 3. Enregistrez les fichiers téléchargés dans votre appareil dans le répertoire LW:/mnav/map/import/geocaches.
- 4. Déconnectez votre S3857 de l'ordinateur.
- 5. Allez dans le menu *Outils* et tapez sur *Importation GPX*, pour importer les données afin de pouvoir les utiliser. Vous pouvez également redémarrer votre appareil. Dans ce cas, les données sont automatiquement importées.
- 6. Votre géocache est maintenant disponible dans le menu *Destinations et chemins* sous *Géocaches*.

#### **Sélectionner une géocache comme destination**

Vous ne pouvez sélectionner une géocache comme destination que si vous avez au préalable chargé des géocaches dans votre appareil de navigation de plein air.

Pour sélectionner une géocache comme destination, procédez comme suit :

- 1. Dans le menu principal, tapez sur *Destinations et chemins*.
- 2. Tapez sur *géocaches.*
- 3. Une liste de toutes les géocaches disponibles s'affiche alors. Tapez sur la géocache de votre choix.
- 4. Tapez sur *En avant !*, pour démarrer le calcul d'itinéraire.

# **Conseils de sécurité**

Avant de partir pour l'aventure en compagnie de votre appareil de navigation de plein air MEDION, nous souhaitons attirer votre attention sur les conseils de sécurité suivants, valables dans toutes vos activités :

- **Familiarisez-vous avec votre appareil avant de partir.**
- **Choisissez la difficulté de votre activité qui correspond à votre niveau.**
- **Prévoyez une tenue adaptée et emportez toujours de l'eau en quantité suffisante.**
- **Informez toujours au moins une personne de votre destination.**
- **Pour partir en toute tranquillité, emportez également des cartes ou une boussole pour vous guider.**